### **REGISTRATION**

Group Manager Instructions - step by step

#### **1.** Go to the conference website.

Please familiarise yourself with the Registration options and Accommodation terms and conditions. From the Registration Page, follow the link that says to "**register now**".

#### **2.** You will be presented with a screen similar to the following;

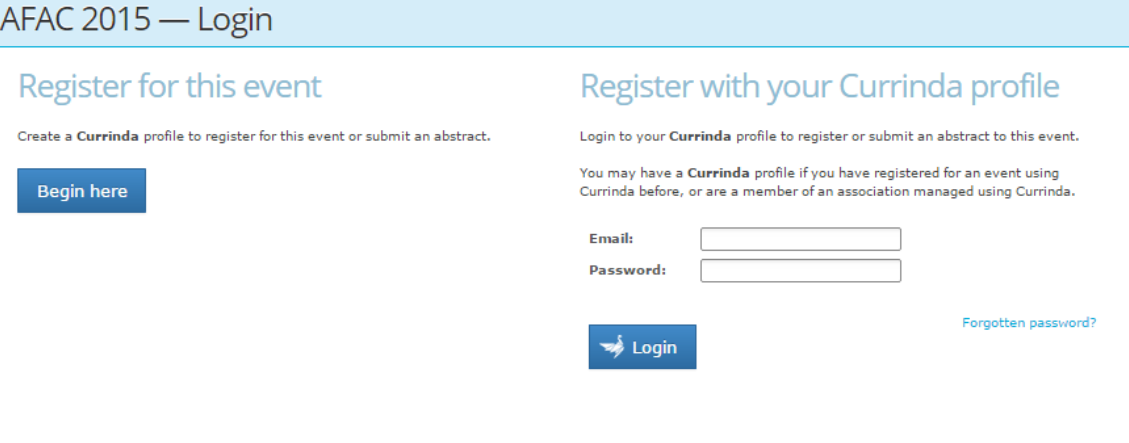

### **Group Registration**

If you are managing the participation of someone other than yourself or more than one person, create a group registration. This will allow you to create multiple user profiles<br>and manage their registrations.

Begin here

If you do not have a user profile already registered in the online system, please select the login option: **Group Registration**

Complete your own contact details. You need to create a password here that can be characters with or without numbers. Passwords are case sensitive. Fields in red must be completed.

OR if you already have an online profile from previous conferences or abstract submissions, please select the login option: **Register with your Currinda profile**

Use your email and password previously created. Please contact the conference secretariat if you have trouble logging in.

Click on Proceed.

**3.** Upon login you will be directed to your Group Management page;

## Group Management

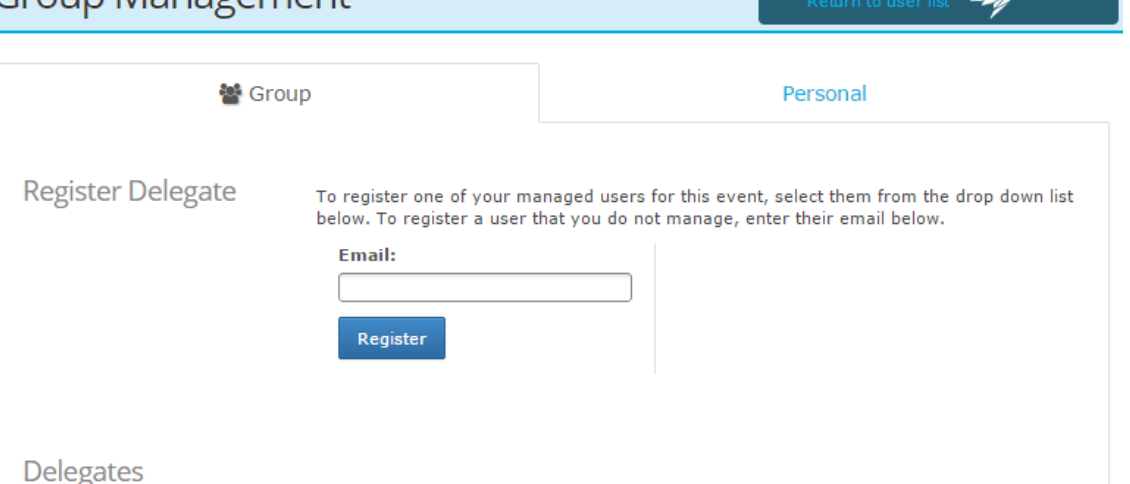

Hello, Bianca Group2.

 $\sum\limits_{i=1}^N \text{currinda}$ 

To register a user you've not previously managed, enter their email address and click "Register". If the user email is not registered within the system, you will need to create a profile by completing the fields in red and select the "Proceed" button at the bottom of the page.

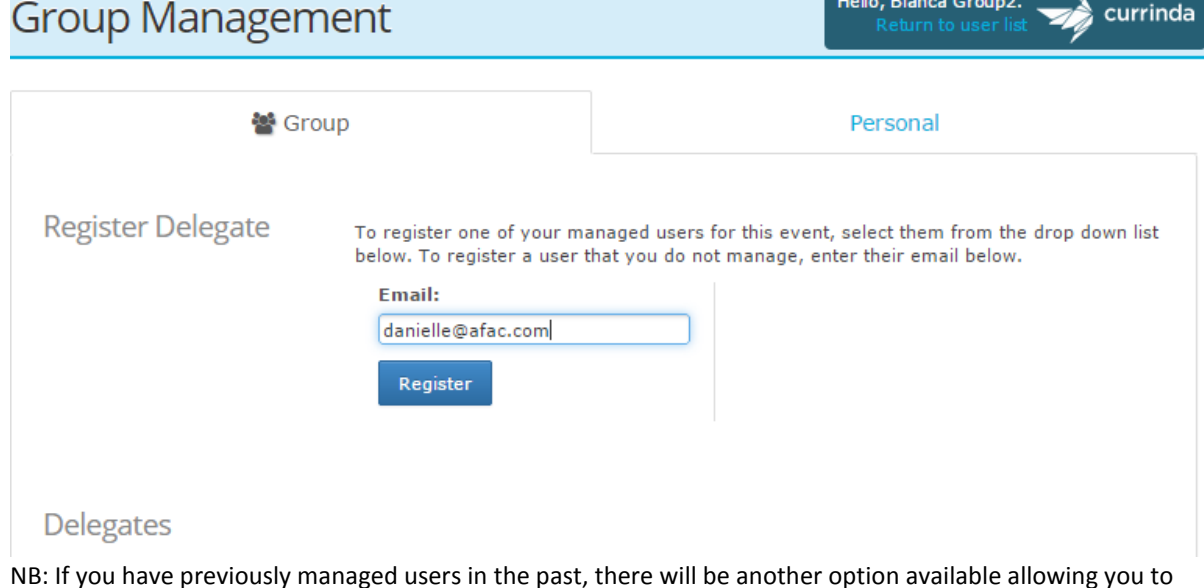

NB: If you have previously managed users in the past, there will be another option available allowing you to select names from a drop down list. Hello Chloe Nuske **Contract Contract Contract Contract** 

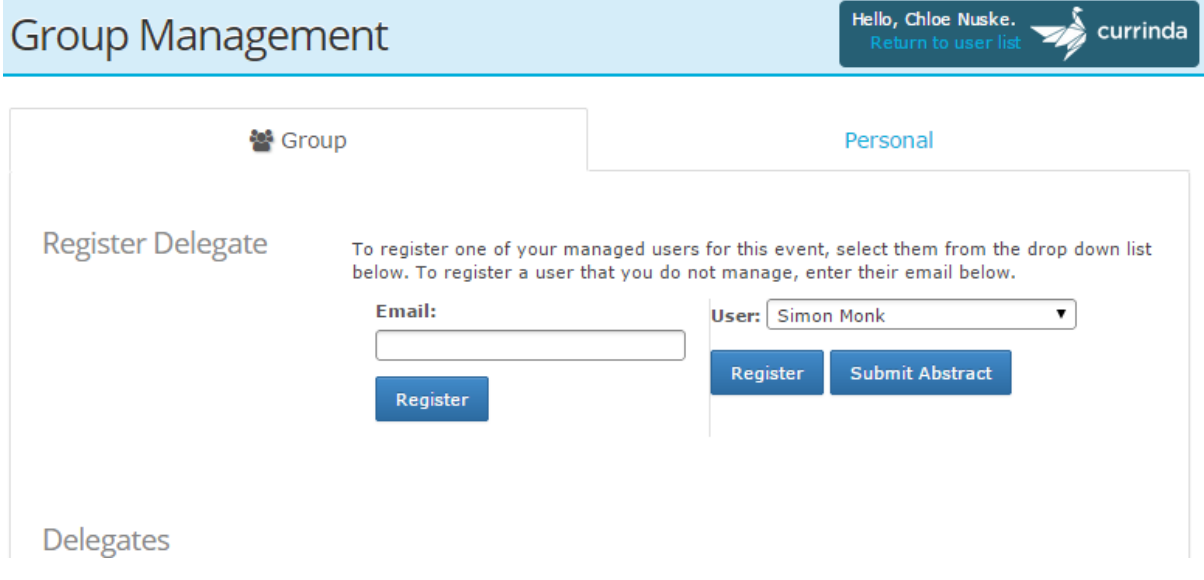

4) Please select whether they are a member and press "Continue as a Member". NB: If this option doesn't apply please press "Continue as a Non-Member".

## Organisations

You do not have permission to edit this user's details.

Are you a member of any of the following organisations?

This information is used to offer you the correct registration. If you are not a member, please click continue to select your nonmember registration.

- Australasian Fire & Emergency Services Authorities Council (or member agency)
- Bushfire and Natural Hazards CRC (researcher or student)

Continue as a Non-Member »

5) From your previous selection of member or no-member, you will be provided with a list of corresponding registration types. Once selection is made please ensure to tick "I agree to the ASN Events terms and conditions", press "Continue".

Further clarification on registration types, costs and associated inclusions can be found on the website under the registration drop down.

### Your memberships have been saved successfully.

#### Member

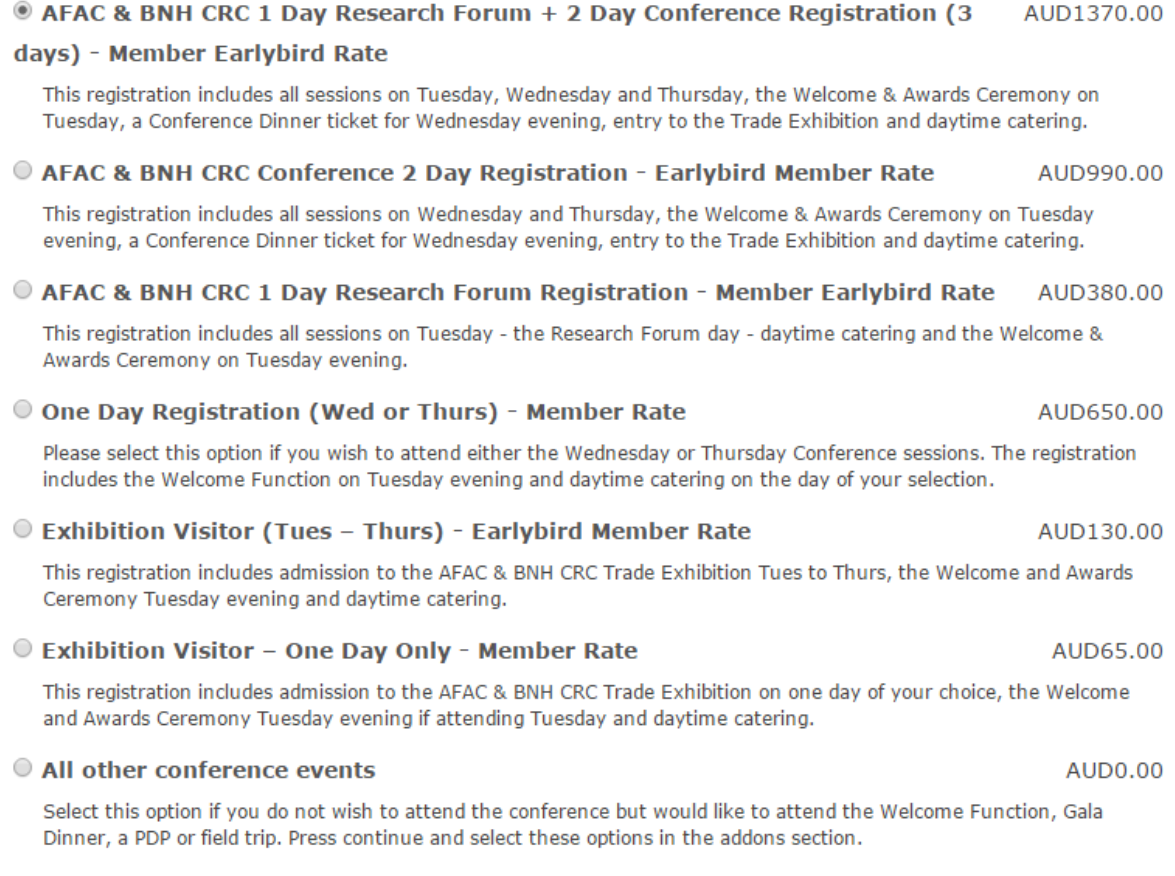

### I agree to the ASN Events terms and conditions.

### Continue »

6) Please confirm the name on the tag (badge) is correct and press "Continue". To update please type within the Nametag Label field and select update followed by continue.

## Confirm your nametag

Your registration type has been saved successfully.

![](_page_4_Picture_2.jpeg)

#### Continue »

7) Dependent upon the registration type, available Add-ons will be presented. Please make selection/s based on the descriptions provided.

### Add-ons

Velcome Function Ticket  $0 \times $65,00$ 

**AUD 65.00** 

Only select this option if you wish to purchase an extra Welcome Function ticket. All registration types include one Welcome Function ticket.

#### Included Conference Dinner Ticket

Please select this option if you wish to attend the conference dinner on Wednesday 2nd September. The cost on this ticket is included in your full conference registration.

 $0 \times $130.00$ 

#### Gala Dinner Ticket Purchase

**AUD 130.00** 

Only select this option if you wish to purchase an extra dinner ticket or your registration type does not include a dinner ticket. The 2 Day Conference Registration includes a dinner ticket. The Trade Pass does not include a dinner ticket.

### Continue »

NB: PDP options will also be displayed in this section.

8) Please indicate by Yes or No selection whether the registrant wishes to have their details published in the delegate handbook and in the smart phone app (if used by the AFAC and BNHCRC conference committee). Any dietary requirements will need to be provided within the field to ensure they are adequately catered for. Press "Continue".

## Supplementary details

Your event addons have been saved successfully.

Do you wish to have your details published in the delegate handbook and in the smartphone app? (This includes name, state, organisation and supplementary details marked with Q)

 $\bullet$  Yes

 $\bigcirc$  No

![](_page_5_Picture_68.jpeg)

Continue »

9) Accommodation can be selected from the list of hotels where availability is denoted with a green tick. Further information on accommodation options can be found by clicking here.

Please contact Harry Upton hu@asnevents.net.au to enquire about group block bookings.

To proceed without accommodation, please select "No accommodation required", and press "Continue" at the bottom of the page.

## Choose your accommodation

Your supplementary details have been saved successfully.

While booking your accommodation, please note that accommodation outside these date ranges may be available. Please contact Bianca Hanna-Atkinson to enquire.

<sup>1</sup> No accommodation required

![](_page_5_Picture_69.jpeg)

10) Payment can be made via credit/debit card, cheque or by invoice. Please make your selection and press "Process Payment & Continue".

## Payment details

![](_page_6_Picture_57.jpeg)

### Payment - total outstanding: \$1,370.00

### Pending and completed payments

**Outstanding Invoice Items** 

![](_page_6_Picture_58.jpeg)

![](_page_6_Picture_59.jpeg)

- lo Pay by cheque
- O Pay by direct debit
- <sup>®</sup> Pay by invoice

An invoice will be emailed to you.

Ray with group

![](_page_6_Picture_60.jpeg)

![](_page_6_Picture_61.jpeg)

invoice to this email

address:

Process Payment & Continue » Save & Add an Additional Payment

11) You will be automatically re-directed to your Group Management page where you will see your registered delegate/s. By clicking on their name this will provide a dropdown of the individual's registration information. Please repeat the process till all attendees are registered.

When you have completed all registrations, you will need to 'finalise your group' by selecting the option "Complete" and the bottom of the page.

# **Group Management**

Hello, Bianca Group2.  $\Rightarrow$  currinda

![](_page_7_Picture_23.jpeg)

One last point to make, if you yourself will be attending the 2015 AFAC & BNHCRC Conference you will need to register yourself through the *'Personal'* tab located next to your *'Group'* tab. Please select "Register".

![](_page_7_Picture_24.jpeg)